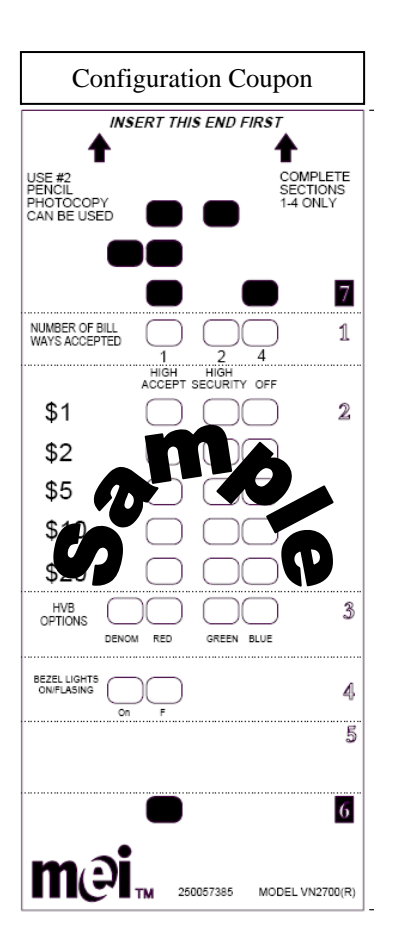

**High Visibility Bezel**  mel. **Installation Guide Compact Style** 

# **GENERAL INFORMATION**

The High Visibility Bezel (HVB) is designed to replace the existing bezel on your VN2700 bill validator. Once installed, the bill validator will mount back into your vending machine on the existing mounting studs.

Features of the High Visibility Bezel include:

- • High impact 3 color LED's with dynamic motion to draw attention.
- • Choice of Red, Green, or Blue LED lights or the ability to Strobe through all 3 colors. Or a blending combination of any colors.
- • LED identification of denominations enabled for acceptance including \$1, \$5, \$10 and \$20.
- • Easy access to the bill path when mounted
- • All bezel options are configurable via the VN2700 configuration coupon.

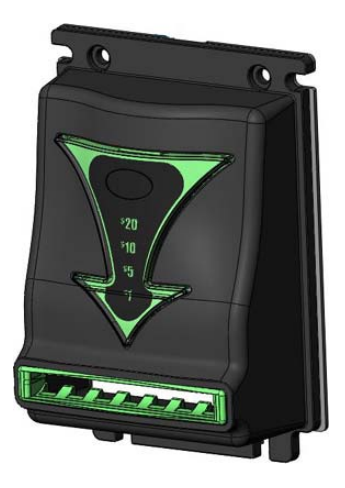

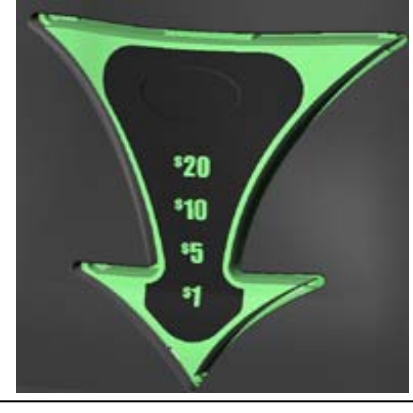

Denominations light up when enabled

*For further information on vending machine fit or mounting kits, please contact your supplier or MEI authorized Service Center.*

©2009 MEI Part # 250051425 www.meigroup.com example and the community of the community of the Revision G1

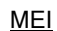

Technical Support 1(800) 345-8172 Customer Support 1(800) 345-8215 http://www.meigroup.com

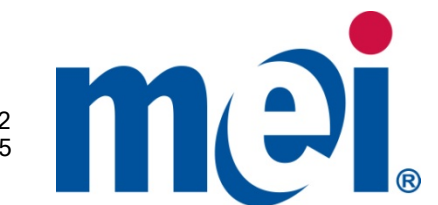

## **REQUIREMENT PRIOR TO INSTALLATION**

### **Before you install a High Visibility Bezel (HVB) to the bill validator:**

You must inspect the VN2700 and ensure that at least software version 1.17 is programed into the bill validator. A VN2700 bill validator manufactured after week 48 of 2009 already has at least version 1.17. You can check this by inspecting the serial number of the validator. If the first three digits of your serial # are under 489, then you will need to have the VN2700 updated. Please use a BPM-Lite to update your bill validator.

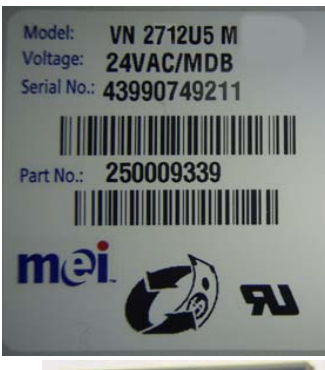

# **HVB INSTALLATION INSTRUCTIONS**

**Remove power to the bill validator.** 

**Remove your current bezel and mounting plate.** 

**Remove the front cover above the bezel to expose the control board.** 

**Install the mounting plate, HVB bezel, and screws provided in this kit.** 

**Connect the flex cable to the control board connector. Insert the blue portion into the connector and lock it in place.** 

**Put the control board cover back on.** 

**Now you are ready to coupon configure your bill validator. Make sure all your switch settings on the bill validator are in the "OFF".** 

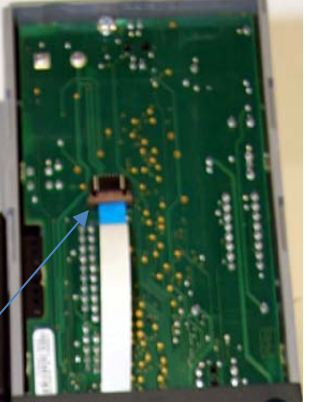

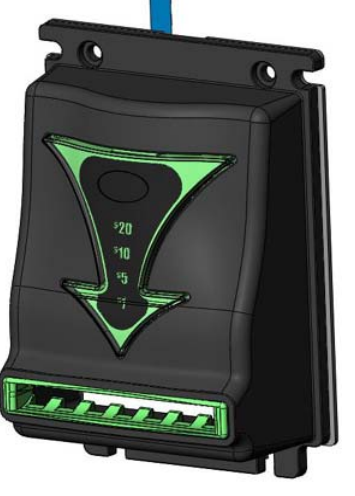

#### **COUPON CONFIGURATION (ALL SWITCHES OFF)**

**1. Carefully cut the coupon around the edges.** Copies are usable if made on a standard, carbon based, non-color copier, AND have the same dimensions as a \$1 bill (66 mm wide by 155 mm long).

**2. Fill out the coupon using a #2 or HB pencil. Fill in one block for each line. Do not mark the back of the coupon.** 

**Section 1 - Bill Direction** Enable one or two-way (face-up) or four-way acceptance (all directions).

**Section 2 - Bill Denomination** Fill in one block for each denomination. Select High Accept for maximum bill acceptance. Select High Security for a higher level of discrimination. Select OFF to reject bills of that denomination.

**Section 3 – High Visibility Bezel Options** Fill in Denom to enable the denomination lights to operate. Leave blank for denomination lights to remain off. If color blending is desired, do not fill in any other box. Refer to Table 1 below for color combinations and fill in the appropriate box(es).

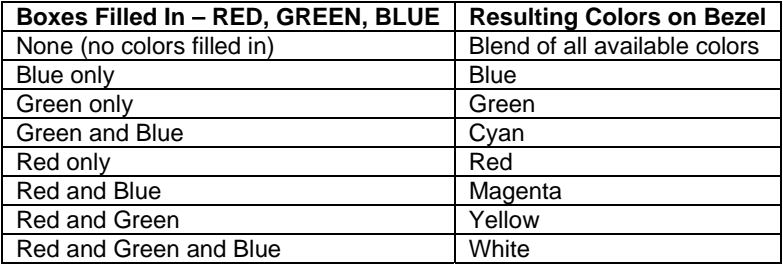

### TABLE 1

#### **Section 4 – Bezel Lights** ON or Flashing

**3. Locate the service button** on the back of the unit (refer to Figure 4). Depress the button once to enter coupon set-up mode. Depressing again will exit the mode.

4. Insert the coupon, it will be returned. When returned please count the number of flashes. 10 flashes signal a good configuration. Any number of flashes less means that there is a problem in the section of the coupon corresponding to the flashes.

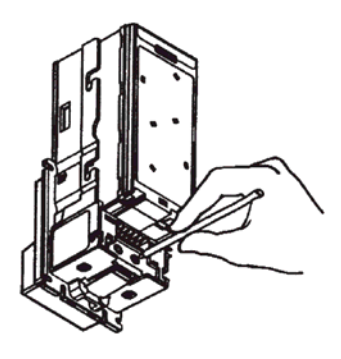

Figure 4